A guide to take high quality pictures with your smartphone

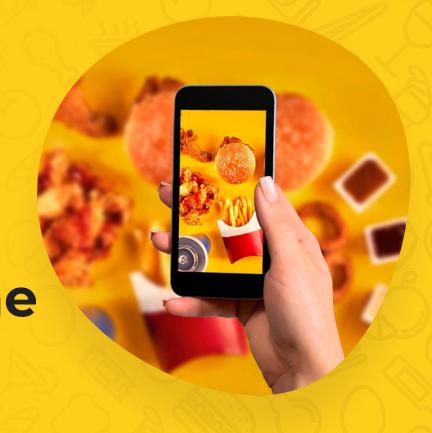

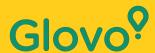

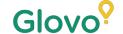

Did you know that products with images tend to be purchased 3 times more often than those without images?

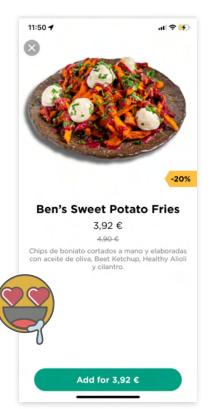

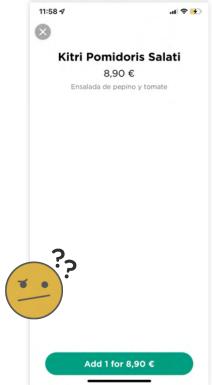

And were you aware about the fact that 75% of online shoppers rely on a product photo to make a decision?

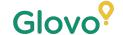

Follow this guide and you will learn how to take the best pictures for your menu easily from the comfort of your phone!

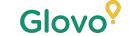

#### **FOLLOW THIS PROCESS**

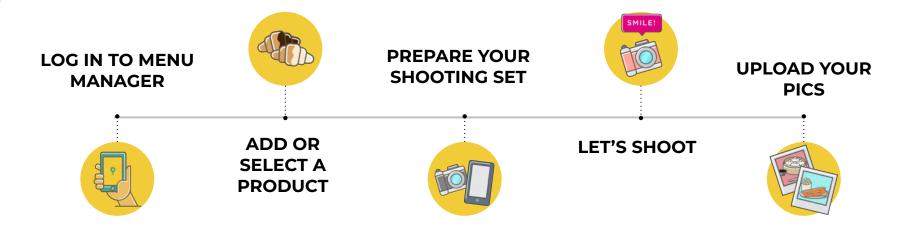

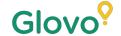

## Content

- Log into Menu Manager
- 2. Add or select the dish to add the missing pictures
- 3. Upload your photos to your menu using Menu Manager
- 4. Learn how to take quality photos
- 5. Take into account the Do's and Don'ts

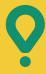

## Menu Manager

HOW TO EDIT YOUR MENU

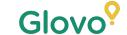

## 1 LOG IN TO MENU MANAGER

#### Log in to <a href="https://managers.glovoapp.com/hello">https://managers.glovoapp.com/hello</a>

and complete the fields with your Glovo partner credentials and administrator password.

Scan here and access Menu Manager!

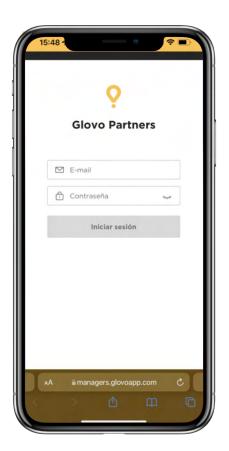

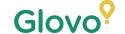

# O2 ADD OR SELECT A PRODUCT OF YOUR MENU

#### If you want to add a new product to your menu

On the top of the page you will see a "+" **button** where you can click to add a product. There you can upload your photos and create a new dish.

#### If you want to edit an existing product

Navigate your restaurant menu. Add or replace the product picture by clicking on a product and replacing its picture with a new one.

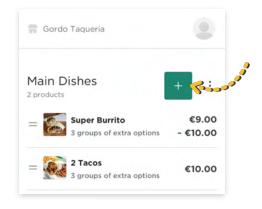

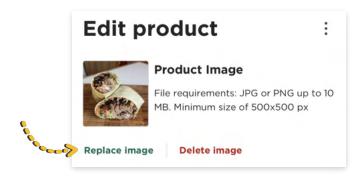

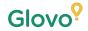

# Prepare your set

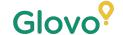

## 03

# TAKE YOUR OWN PHOTOS AND UPLOAD THEM INTO YOUR MENU

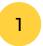

**Log in** to Menu Manager with your **Glovo partner credentials** and administrator password

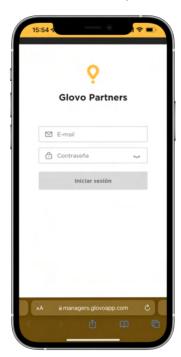

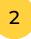

## In Menu Manager, **scroll through your menu**

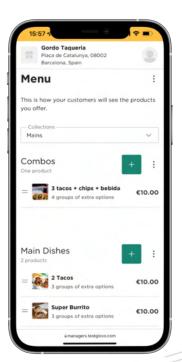

**Select the product** to which you want to add pictures

A panel will be opened in which you will be able to edit your product

Upload a picture from your photo reel or take a picture of your dish in the moment by **clicking on "Upload Image"** in Menu Manager

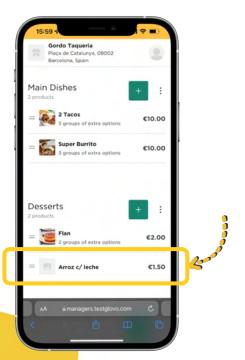

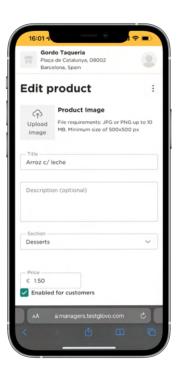

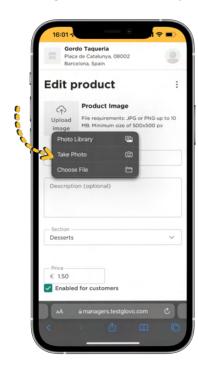

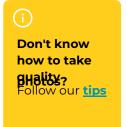

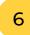

#### Once you upload the pictures, click on "Save changes"

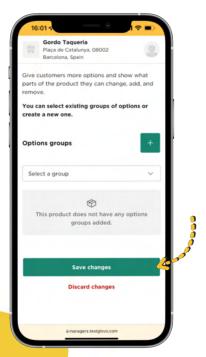

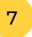

#### See the new uploaded pictures in the menu of your restaurant in a matter of seconds!

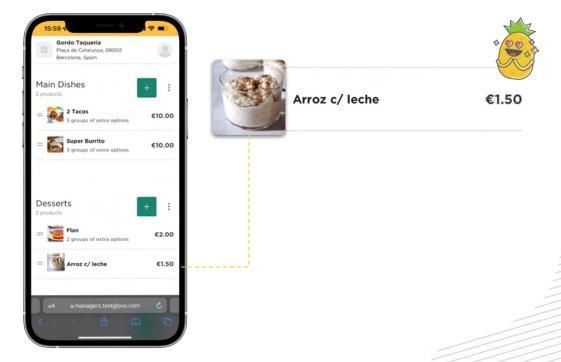

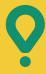

# Photography Tips

TIPS TO TAKE HIGH QUALITY PICTURES

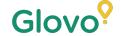

#### TAKE YOUR SHOOTING TOOLS

We're suggesting some useful tools that will make the difference. They're optional but very recommended if you want to get the best pics.

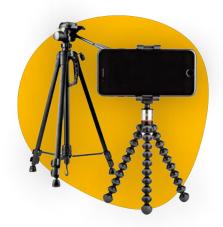

Tripod

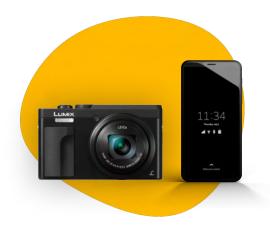

Camera / Mobile phone

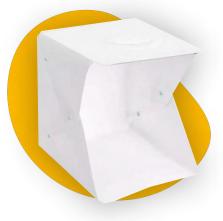

Photography box or similar

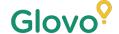

#### **BUILD YOUR OWN PHOTO SET**

#### Find a flat surface and a suited background

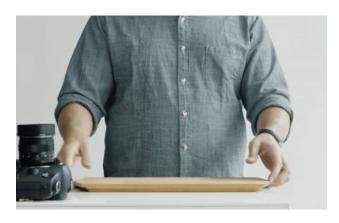

Use a table or any flat surface where your product fits properly, and place it as close as you can to a window to get good natural lightning

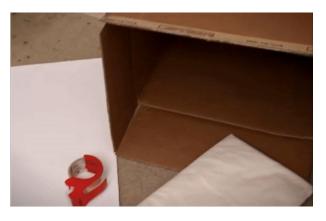

In order to have better quality images, use white backgrounds or backgrounds with plain colours or plain textures

In that way, you will eliminate distractions from your products and will give a clean look to your dish

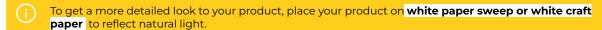

To create a sense of integrity, consistency, and to improve UX we suggest to always use the same background across the entire menu

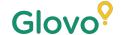

#### **BUILD YOUR OWN PHOTO SET**

Use natural lighting

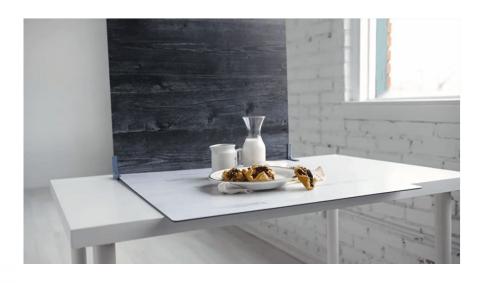

Natural light is great to make high quality pictures. **Find a window and place the flat surface next to it** 

If you don't have any natural light or are shooting at night use artificial light instead.

**Never use flash** and always try to avoid dark shadows or reflections

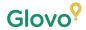

# Place your product

#### PLACE YOUR PRODUCT

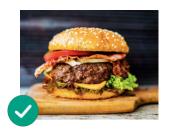

Show the deliciousness of your dish! Plate your food in such a way that the presentation of it looks tasty and tempting

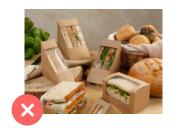

Take the dish out of its packaging
Packaging usually makes the photo
look poorly presented. Take the dish
out of there and present it on a plate!

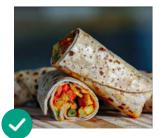

Show your dish inside

Make sure that the customer can

clearly see the ingredients of the dish.
Cutting wraps, burritos and
sandwiches in two can help the users
to identify all ingredients

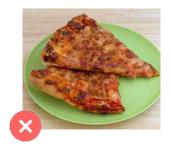

Do not take too long to take the picture.

Waiting for some minutes after the food is prepared can make the dish look bare and cold. Start taking the pictures of your product as soon as it is plated!

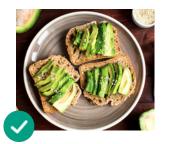

Center your dish

Make sure that the dish is centered on the surface

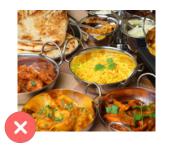

Do not include in the photo items or ingredients that are not part of the dish you will serve.

Place only the product you are going to display in your menu

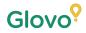

# Shoot!

#### TAKE A PICTURE OF YOUR PRODUCT

It's time to take pictures of your products! to do so, keep the following in mind:

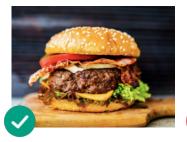

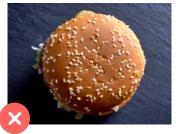

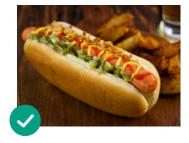

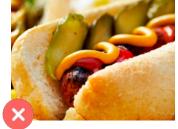

### Choose the most flattering angle for your product

Shoot your dish in a frontal plane or at a 45 degree angle

#### Always show the full plate

Corroborate that the photo is not cropped and that the entire product can be seen

#### TAKE A PICTURE OF YOUR PRODUCT

It's time to take pictures of your products! to do so, keep the following in mind:

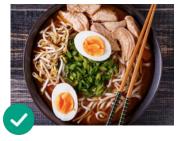

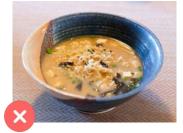

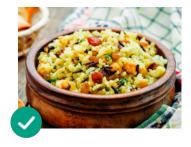

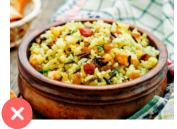

Make sure that all the ingredients and its portions can be seen clearly

The picture should be realistic and all the ingredients should be seen clearly

If it is a combo or menu, display the items side by side separately.

Except you are taking pictures of a combo, don't take pictures of many dishes at once.

## **RED FLAGS**

Do not include

Watermarks or titles of editing programs in the pictures.

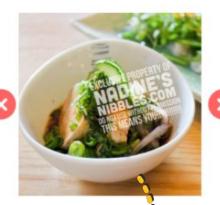

**Logos** need to be also avoided

Don't take pictures of **poorly**presented dishes and avoid
using flash

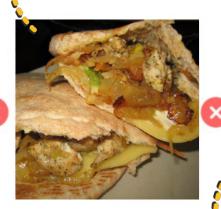

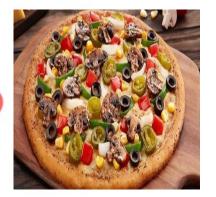

The picture should not be blurred, pixelated, distorted, or stretched

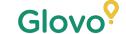

#### **AND ALWAYS REMEMBER...**

Products with images tend to be purchased 3 times more often.

Do you have a lot of products on your menu and don't know where to start?

#### Start by improving your top sellers!

Partners that have added pictures to their 5 top sellers have seen increased their sales by 18%!

Don't forget to improve your menu by adding photos and descriptions using our new tool Menu Manager

Scan here and access Menu Manager!

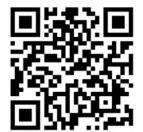

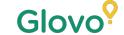

#### AND ALWAYS REMEMBER...

Products with images tend to be purchased 3 times more often. The lack of pictures in the menu make users leave to look elsewheren those without images 9 out of 10 people stop buying the dish they wanted to buy when they see that it does not have a picture! Instead, they replace the dish and fulfill their needs with another one that does have a picture.

adding photos and descriptions using our new tool Menu Manager

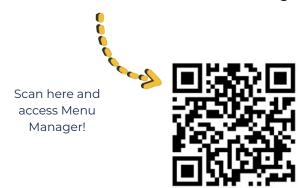